# LiveCampus 雲端版線上學習

# 前端平台

# 系統操作手冊

# 目次

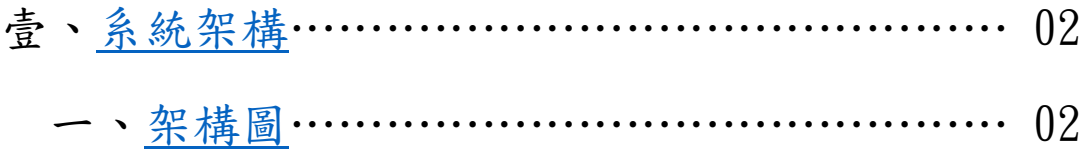

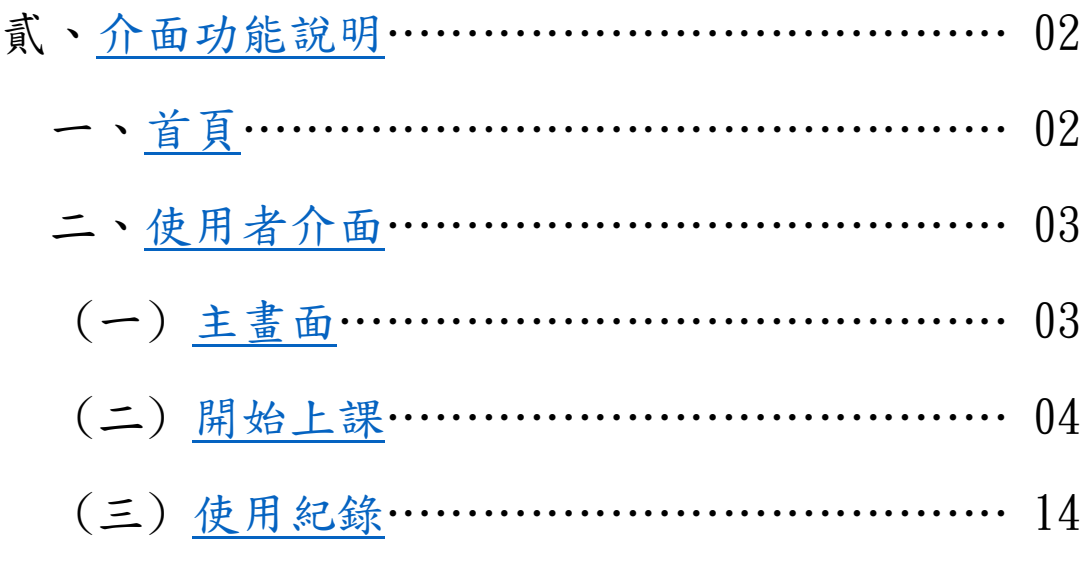

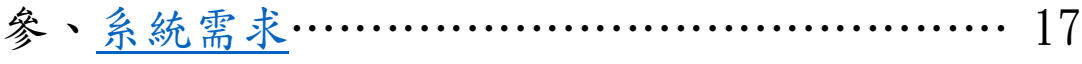

## <span id="page-2-0"></span>壹、 系統架構

#### <span id="page-2-1"></span>一、架構圖

本系統主要為雲端版的前端平台,使用者輸入帳號密碼後,即可以使用平 台的學習課程。在此操作說明書針對 LiveCulture 做說明。

LiveCulture 架構圖

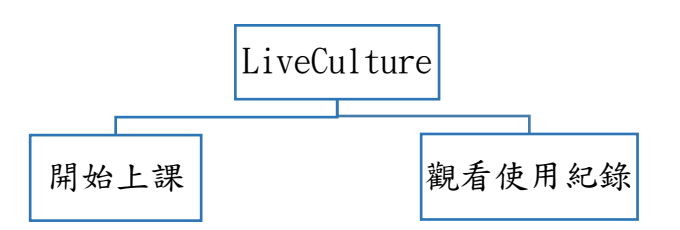

## <span id="page-2-2"></span>貳、 介面功能說明

#### 一、首頁

<span id="page-2-3"></span>此前端管理平台為入口,登入後即可使用授權的產品。使用者可以開始上 課,學習英語。

<https://campus.liveabc.com/LiveCampus/login>

登入畫面

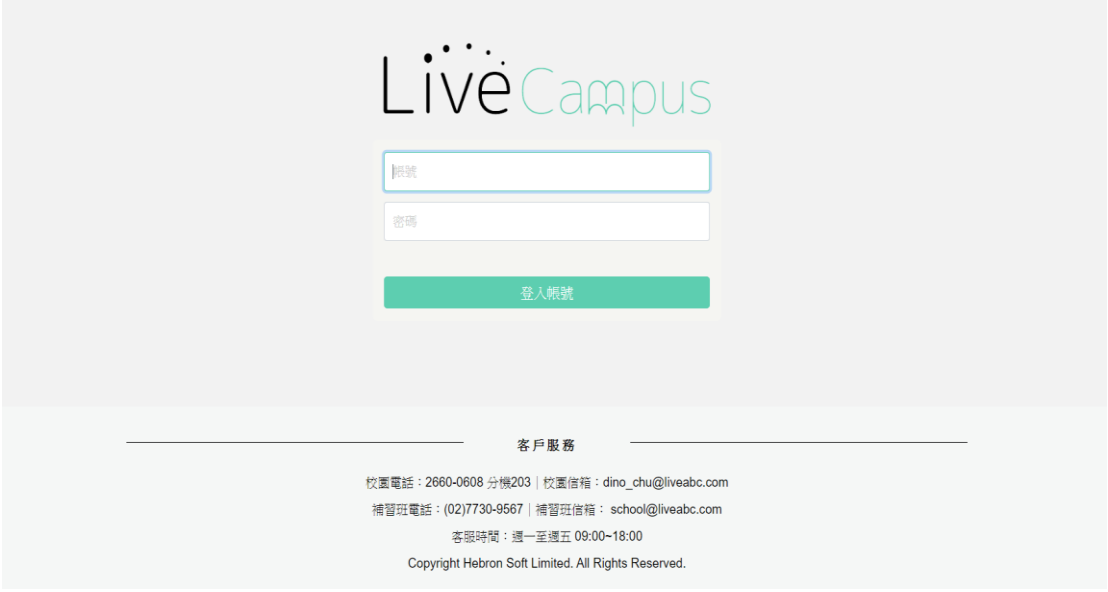

# 二、使用者介面

<span id="page-3-0"></span>前端平台功能清單

LiveCampus 的前端平台使用步驟,依序介紹如下:

<span id="page-3-1"></span>1. 主畫面

登入後進到主畫面,點選左上角的符號選擇學習課程。

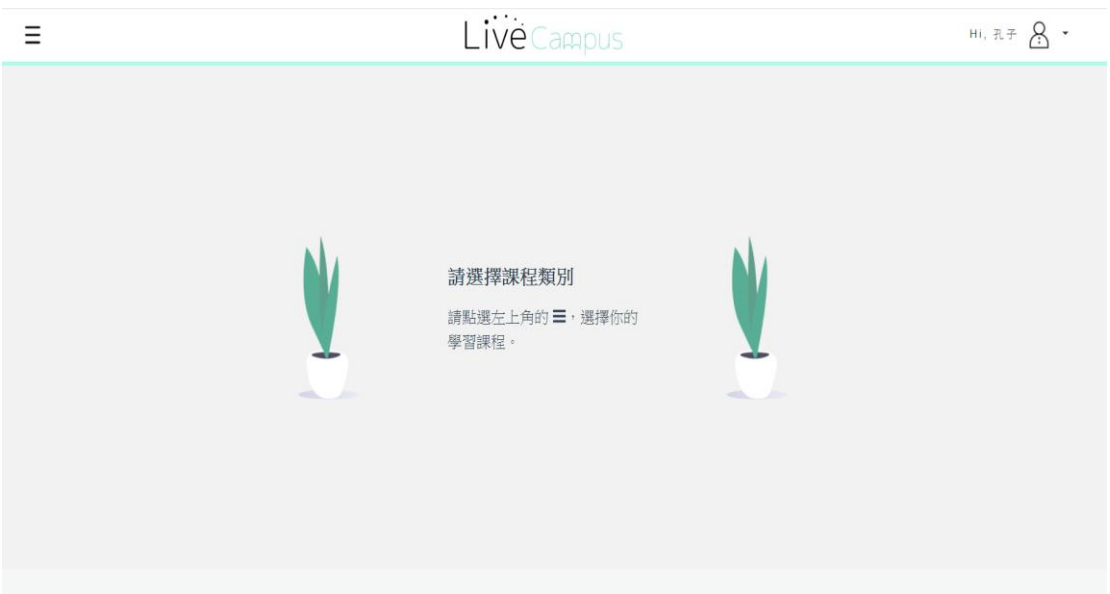

1-1. 點選產品

這裡請點選 LiveCulture 此產品。

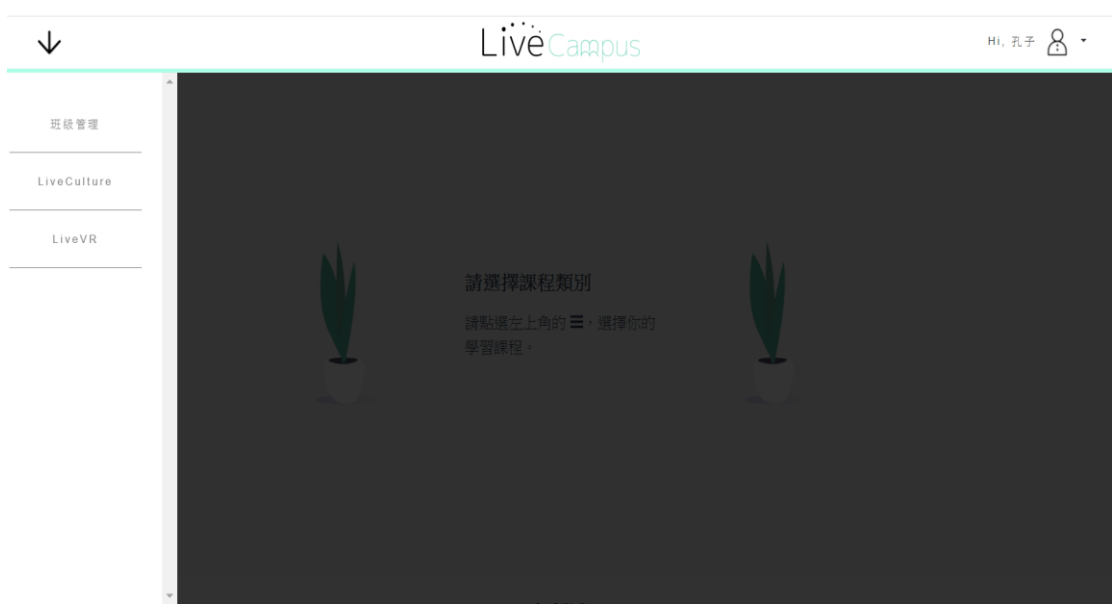

### <span id="page-4-0"></span>2.開始上課

選擇開始上課後,進入課程清單。

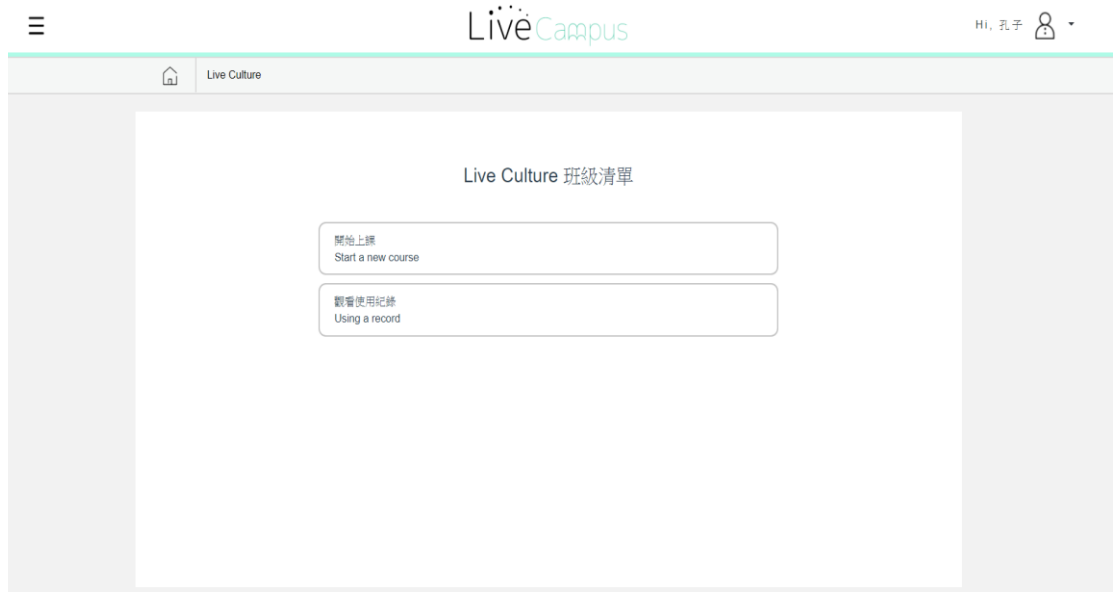

2-1. 在此畫面呈現不同國家的主題單元,點選即可進入該指定單元。 (在此以美國的課程做說明)

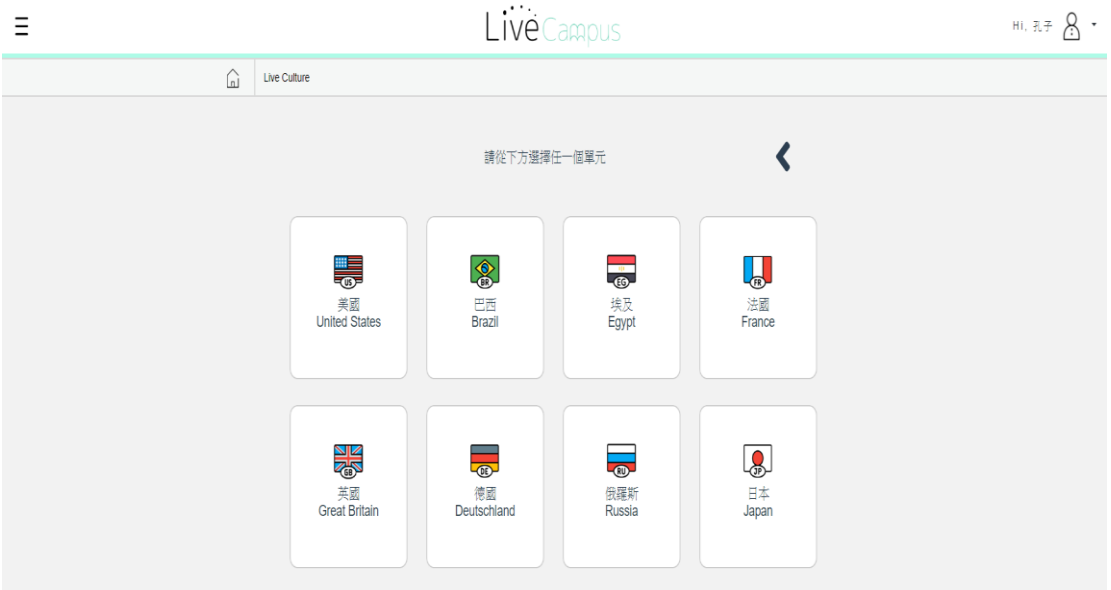

2-2. 進入課程主題後,請點選想要上課的主題,點選後將會開始上課。(在此 以 Broadway 課程為範例)

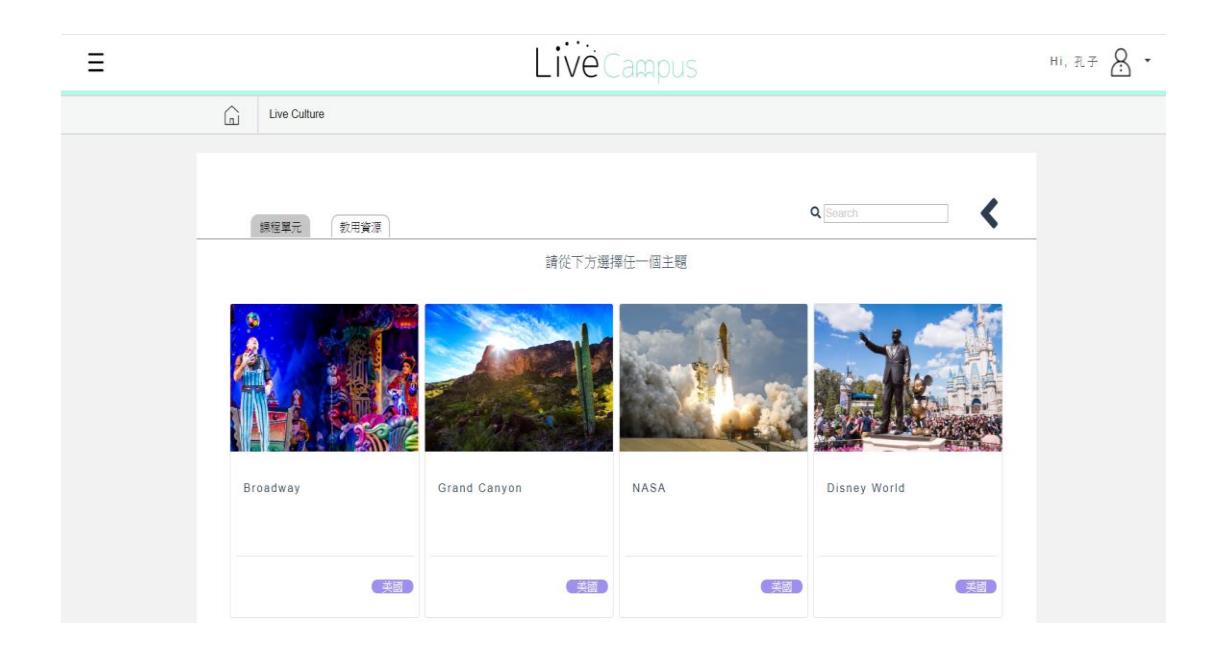

2-3. 點選課程內容 (01.Introduction of Broadway)

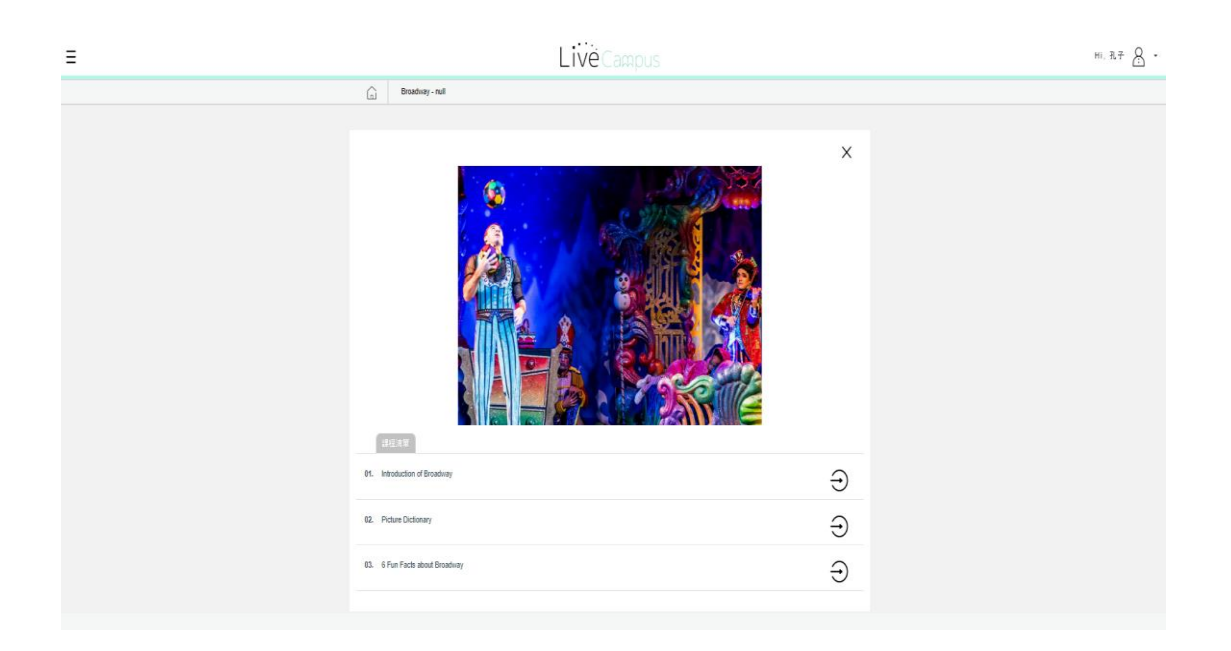

2-3-1. 進入影片即可撥放內容,影片右下方可以點選切換中英語字幕。

### 設定顯示中文字幕

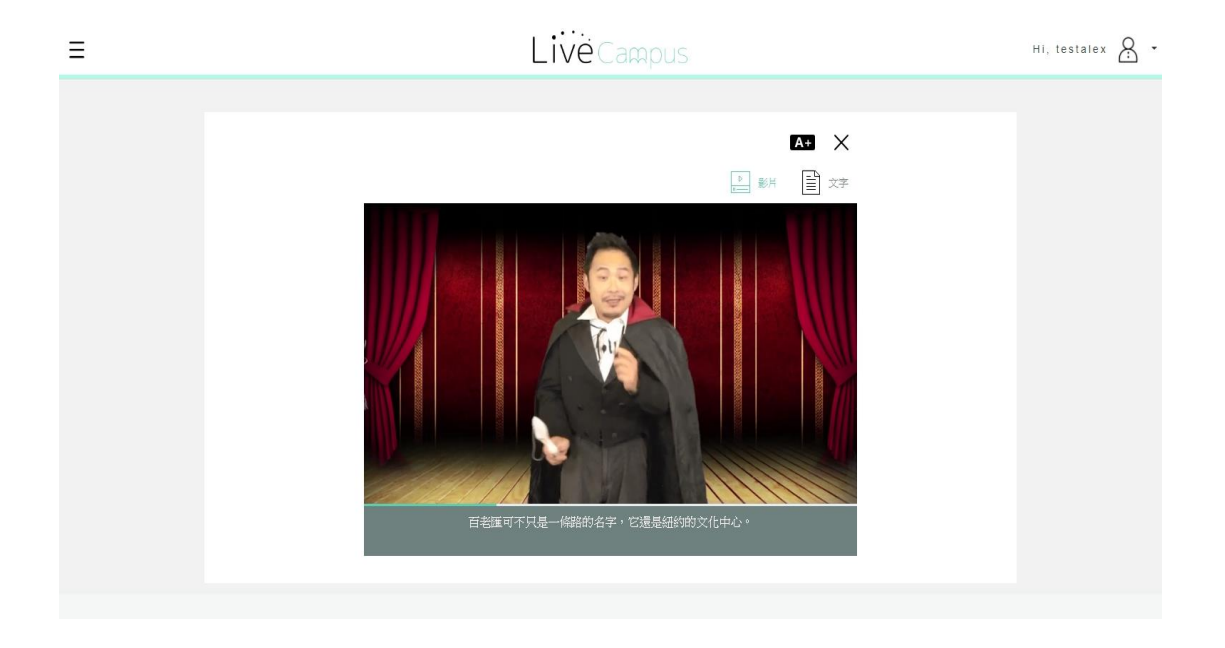

### 2-3-2. 設定顯示英文字幕

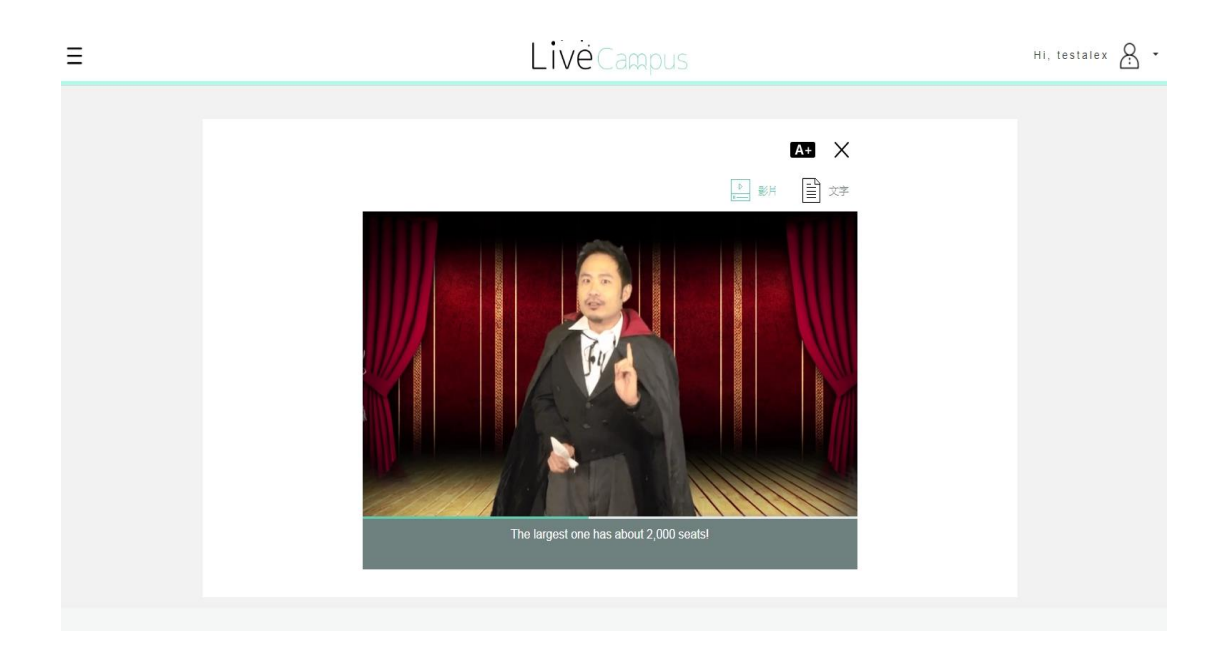

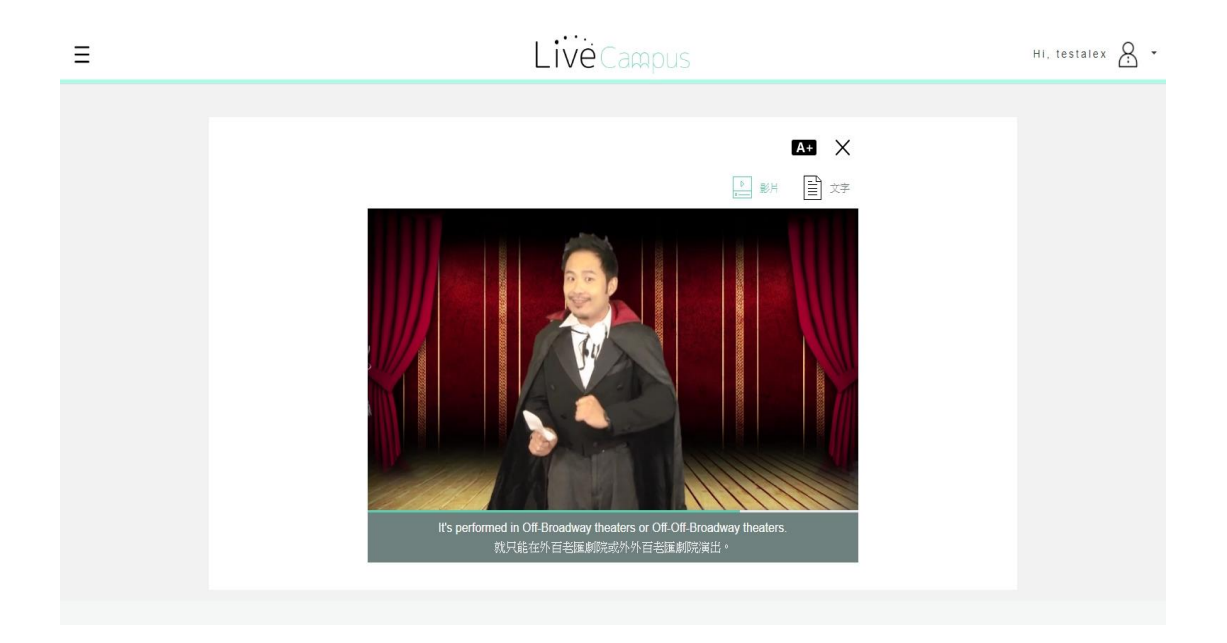

### 2-4. 逐字稿

點選文字,可以觀看整篇文章的內容。

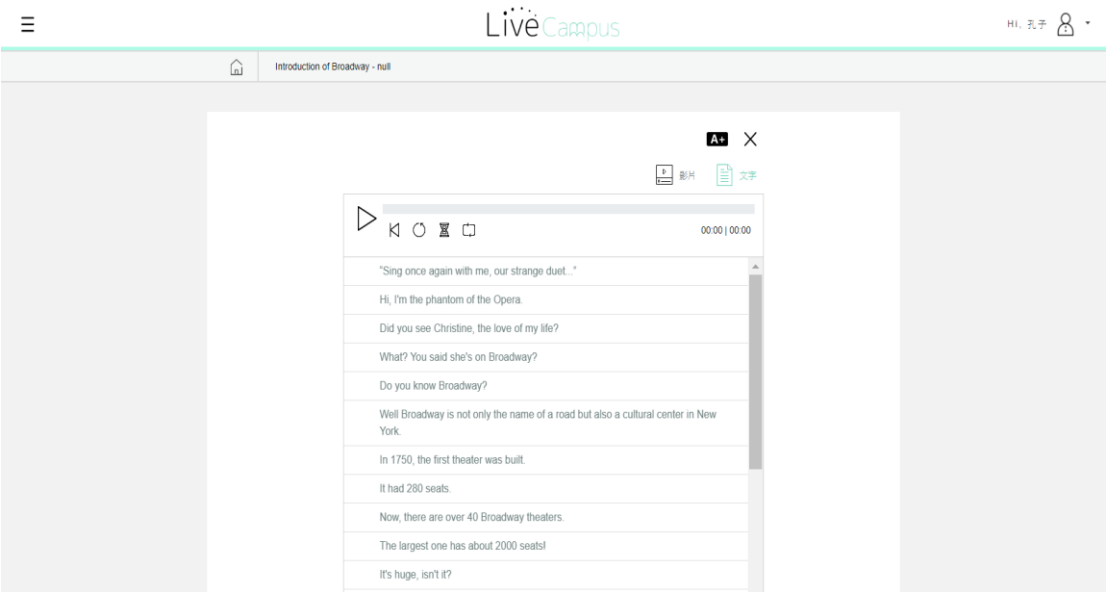

# 2-5. 查看本次成績

如果要查看此課的學習成果,請點選影片右上角的 A+,察看觀看的次 數和時數。

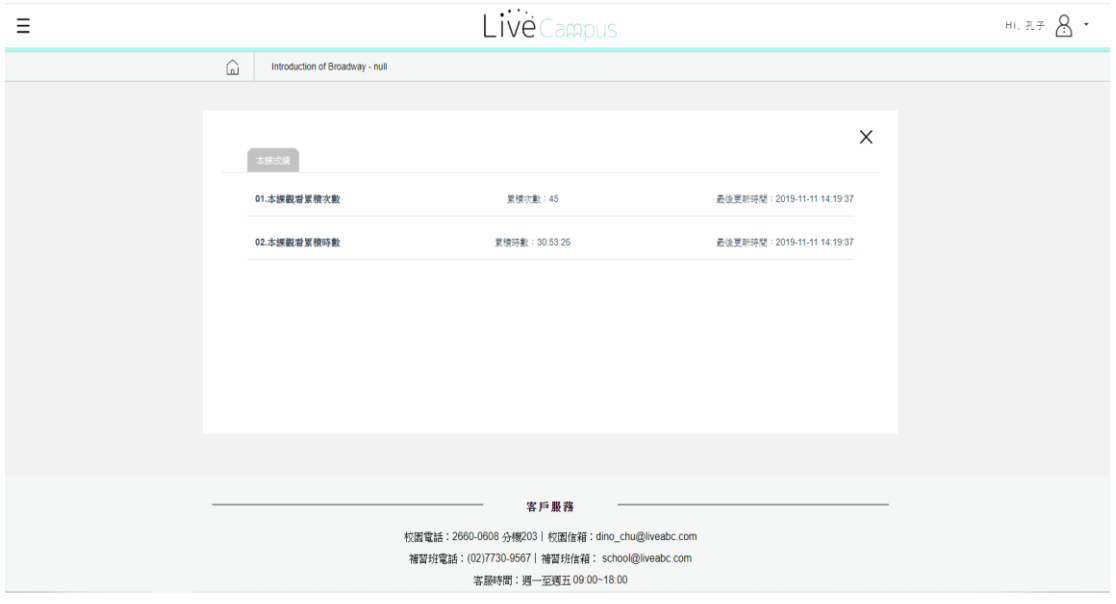

2-6. 圖解單字

請點選影片的右上方  $\overline{\text{N}}$ ,點選後將會返回此課的清單內容。點選 02.Picture Dictionary 即可進入該課的單字介紹。

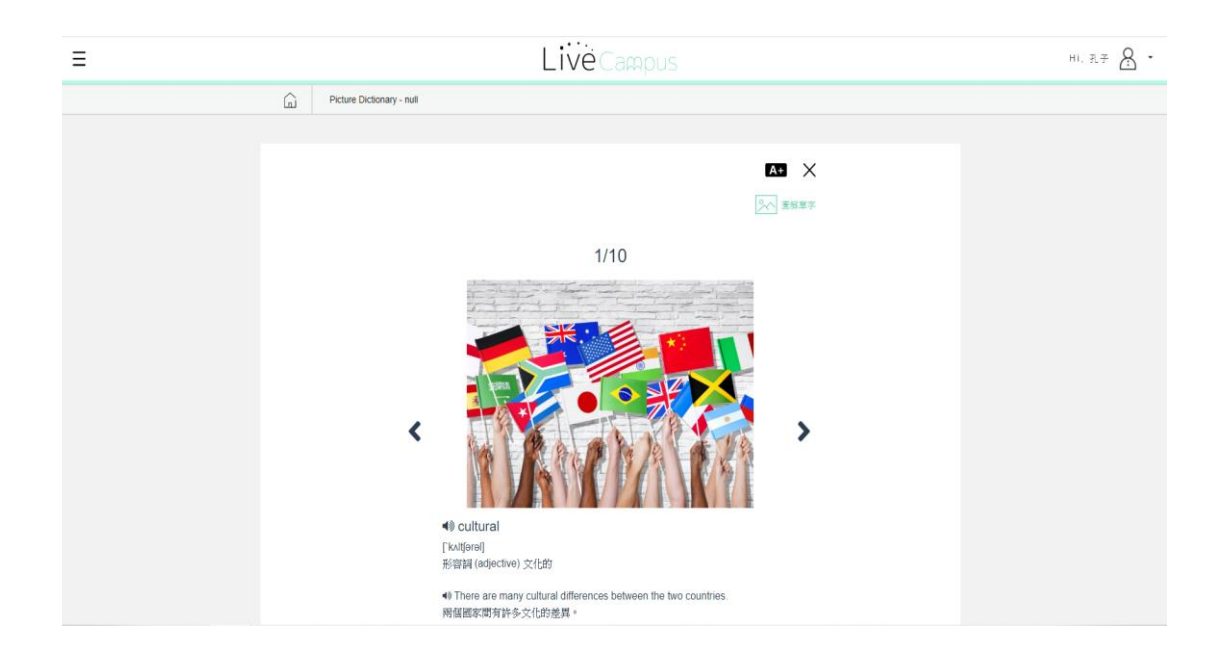

#### 2-7. 補充知識

點選影片的右上方 $\times$ 將會返回此課的清單內容。點選 03.Six Fun Facts about Broadway 即可進入補充課程。

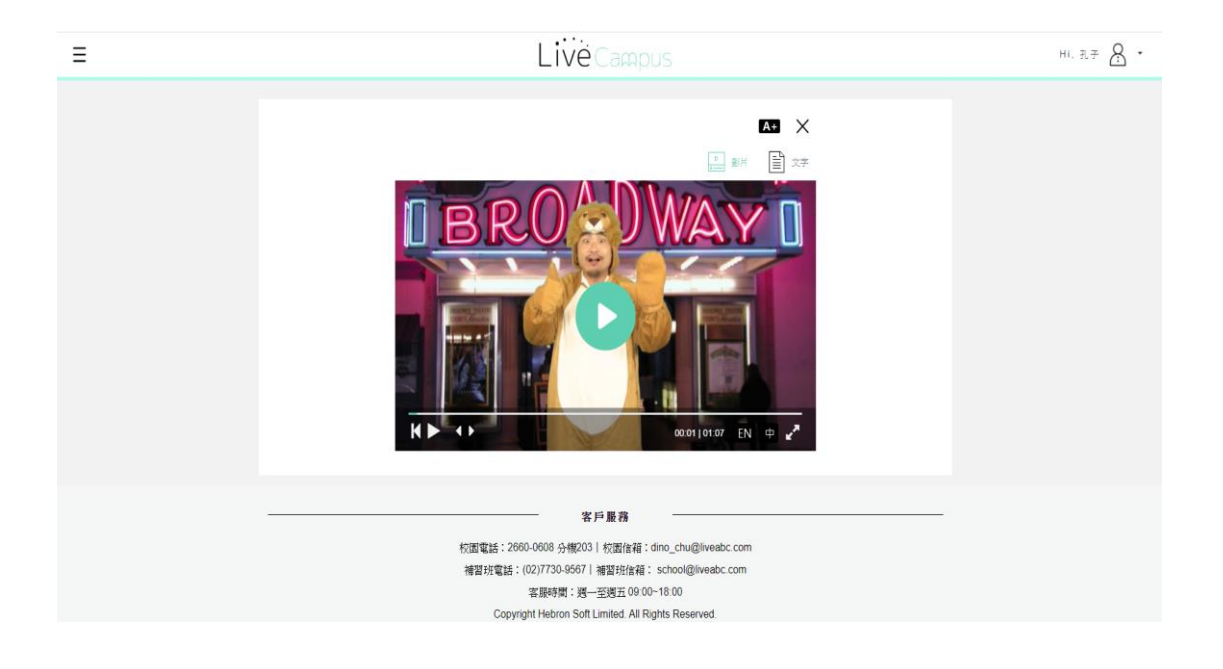

2-7-1. 逐字稿

點選文字進入英語逐字稿。

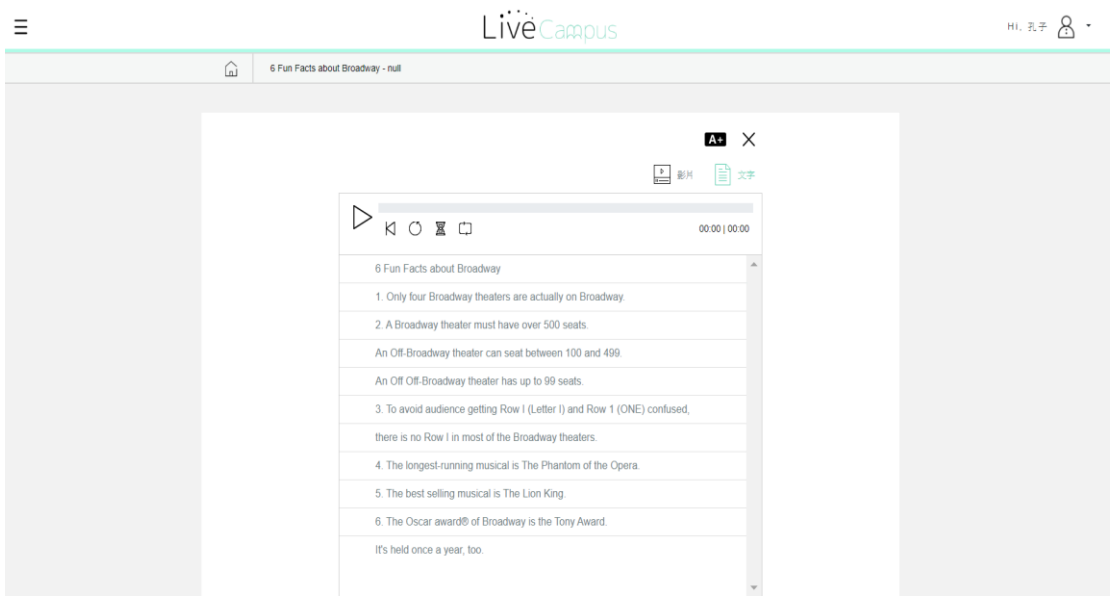

#### 2-8. 教用資源

 點選教用資源,此處提供使用者下載相關資料。包含教學簡報、AR 辨識 閃卡、示範教案、補充知識的檔案。

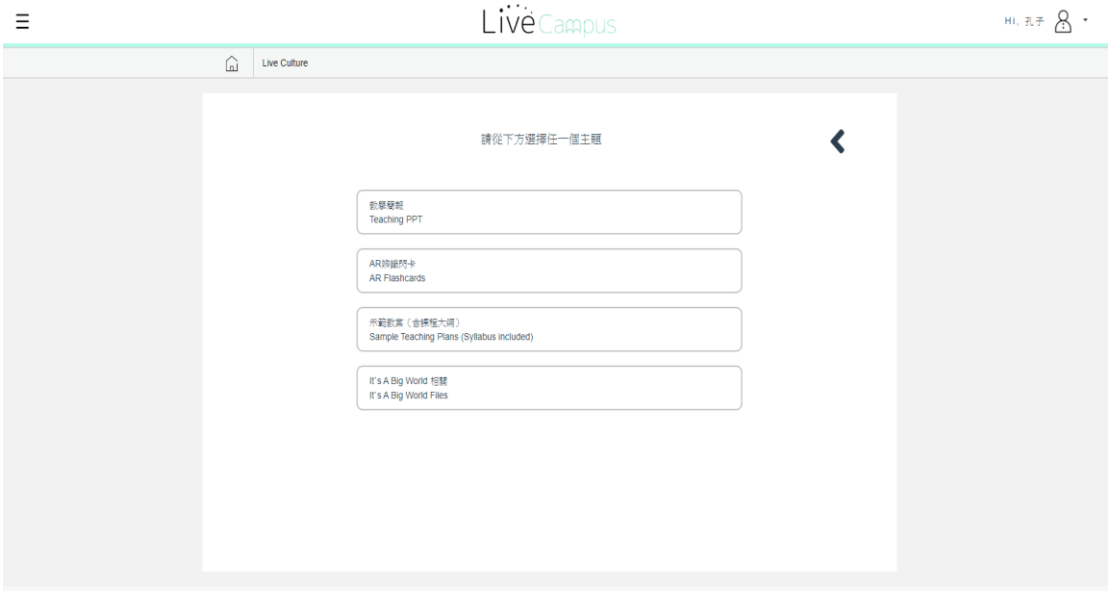

# 2-8-1. 教學簡報

### 請選擇要下載的教材壓縮檔。

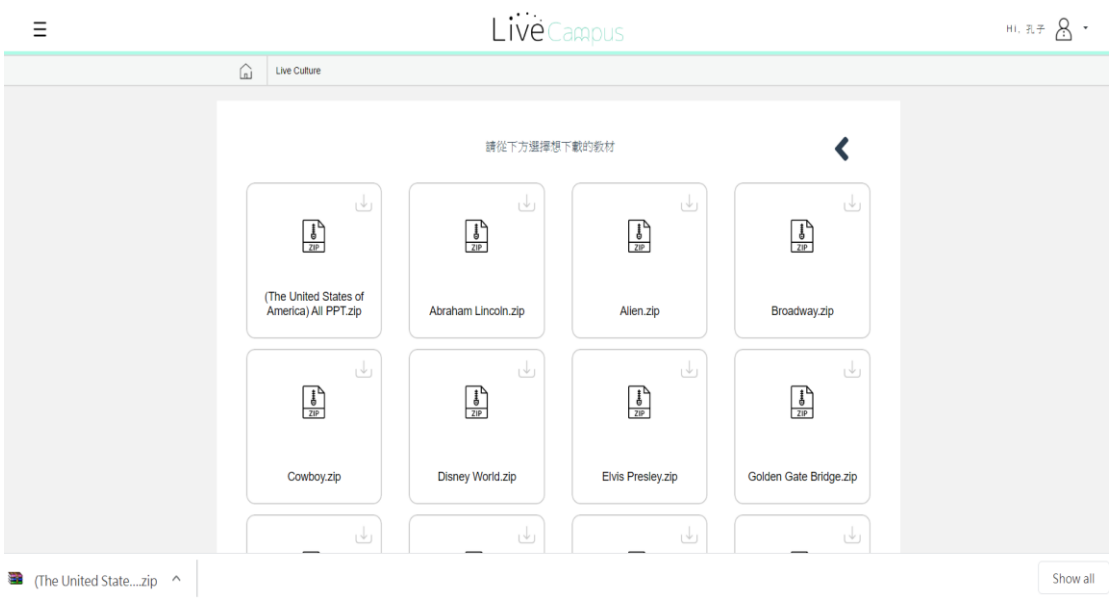

### 解壓縮後即可使用檔案。

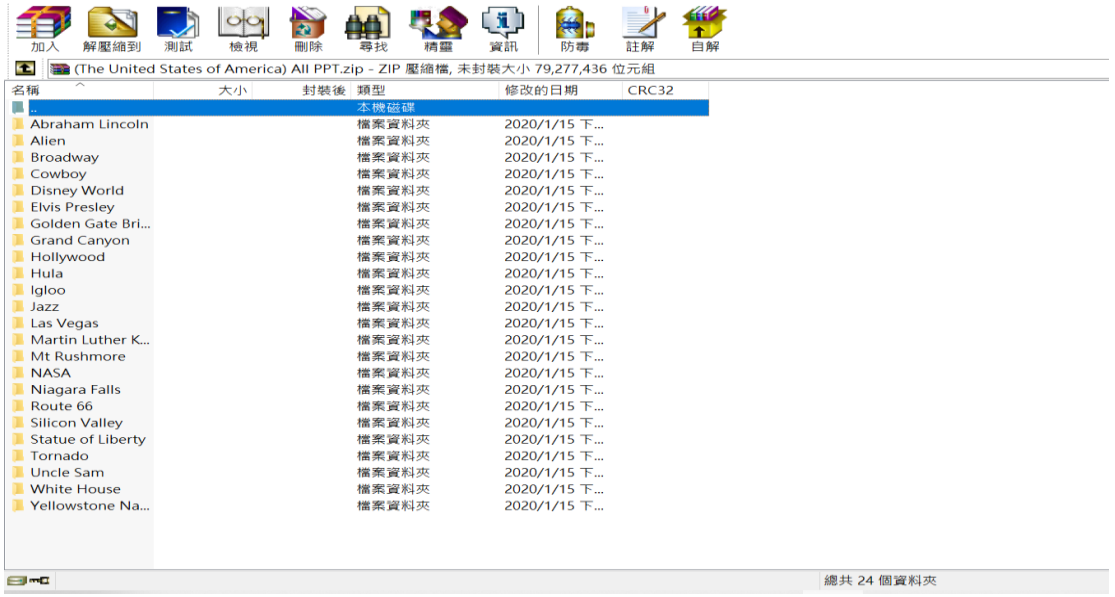

# 2-8-2. AR 辨識閃卡下載

## 使用 AR 相關產品時,如缺少辨識圖檔,可到此處下載。

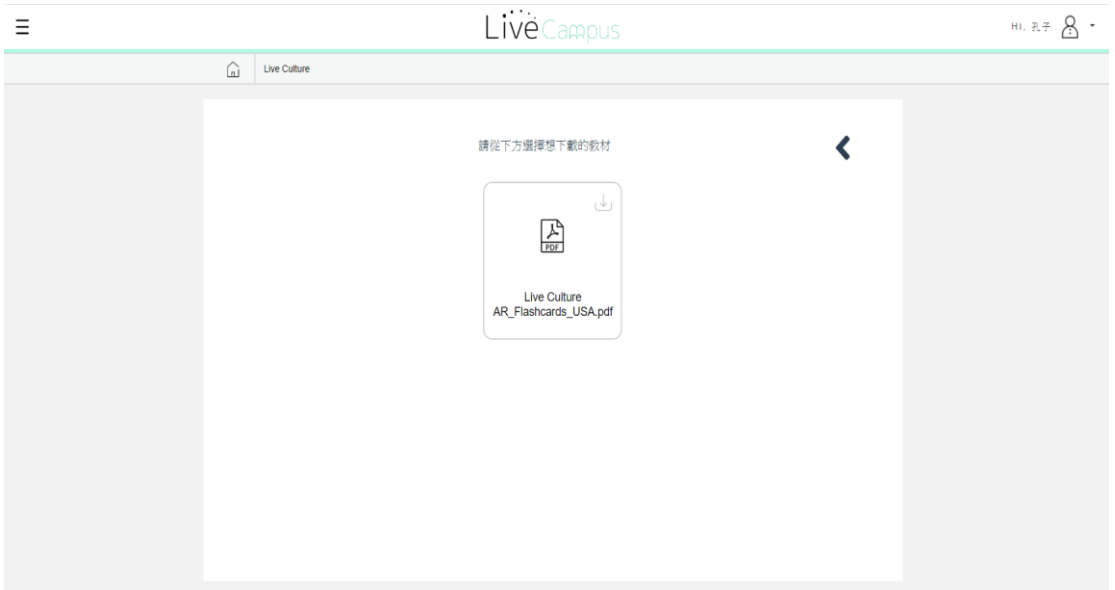

檔案開啟後如下圖:

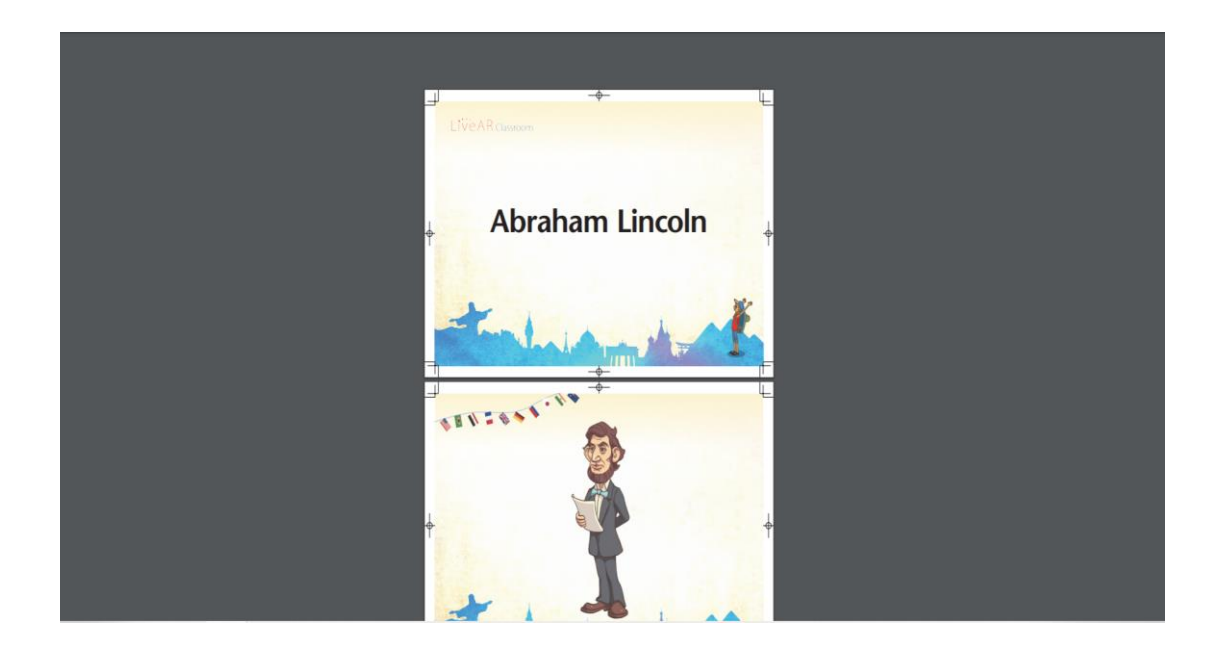

2-8-3. 示範教案

 如使用者的身分為老師,可以至示範教案區下載檔案,補充上課的內 容。

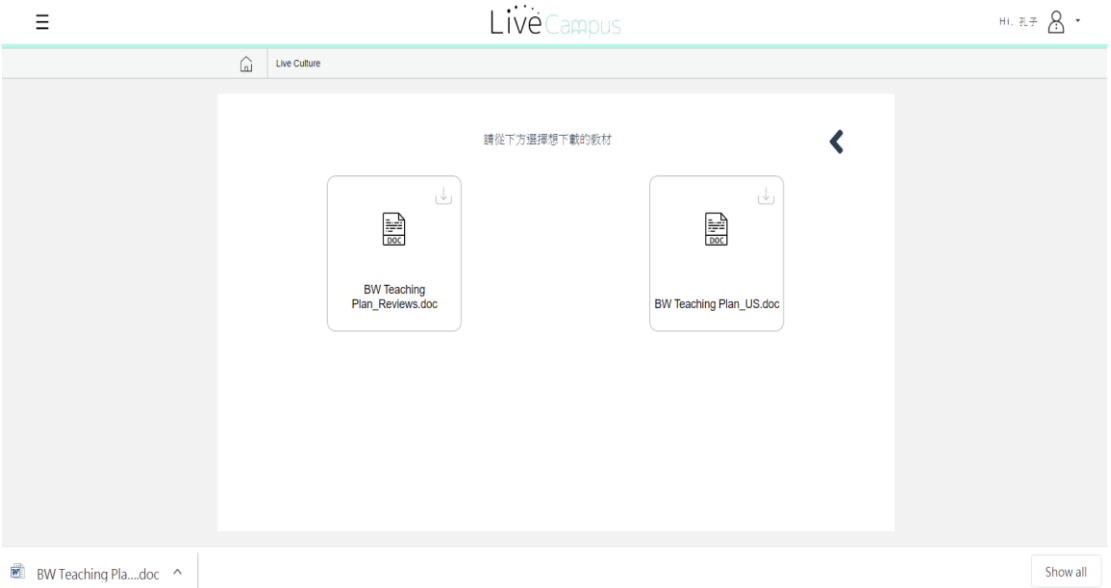

## 檔案下載後如下圖:

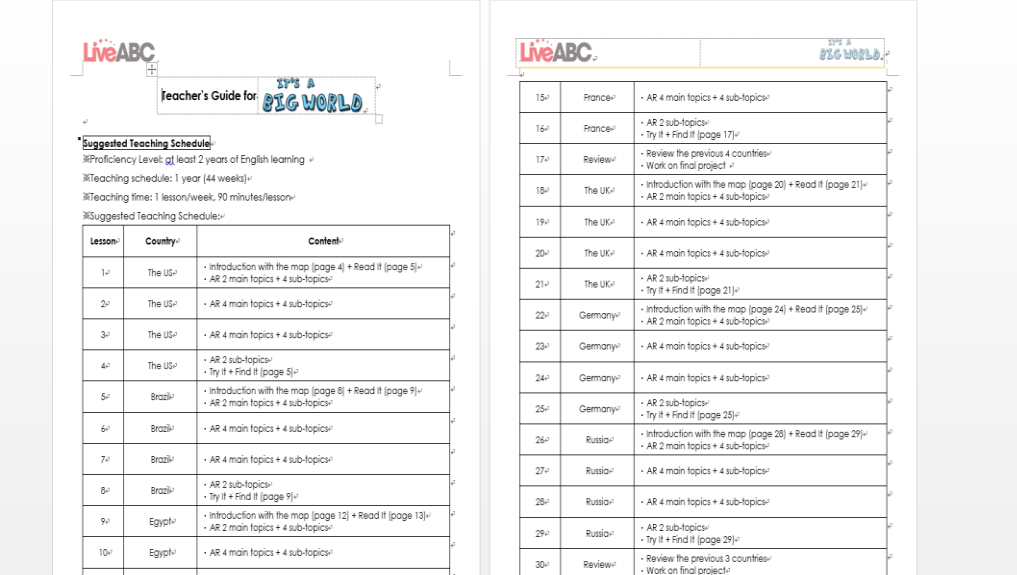

# 2-8-4. 相關檔案下載

此處提供輔助教材的內容讓使用者下載。

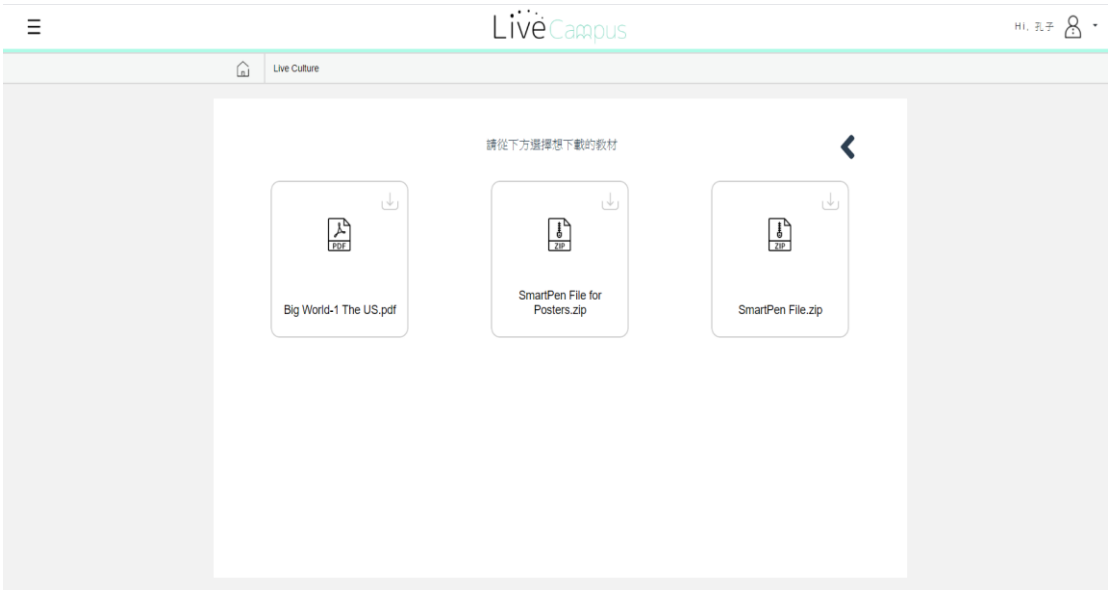

### 範例如下圖:

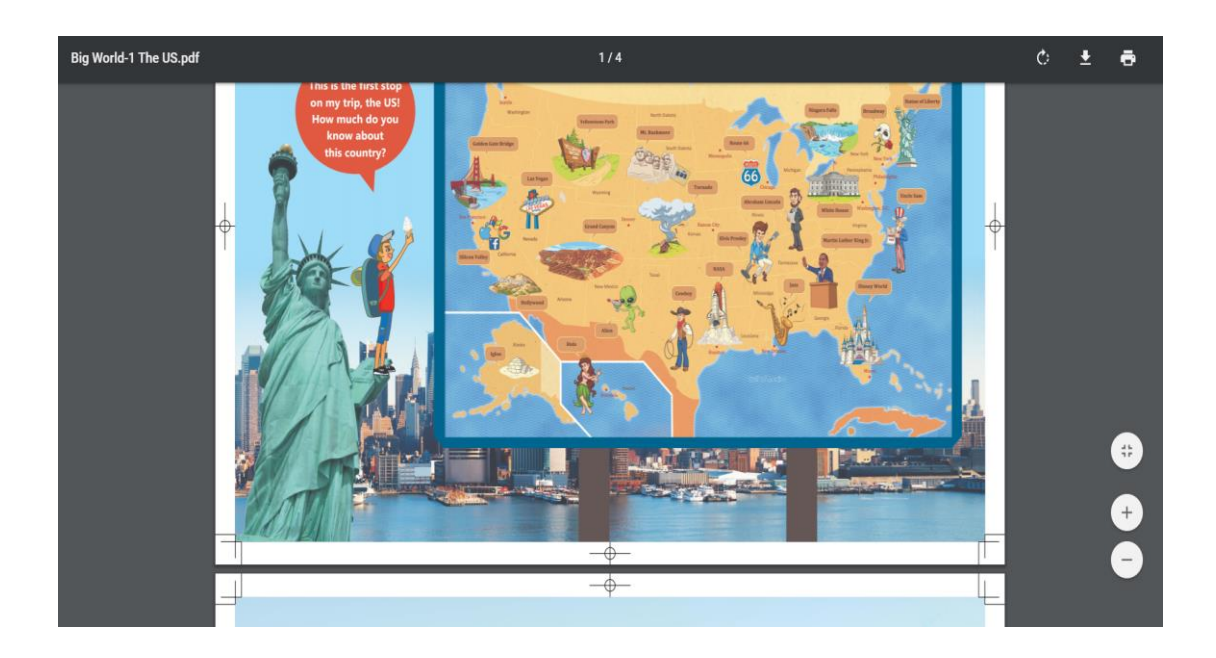

<span id="page-14-0"></span>3. 觀看使用紀錄

如果想要查詢學習的紀錄,請回到產品的首頁,再點選觀看使用紀錄。

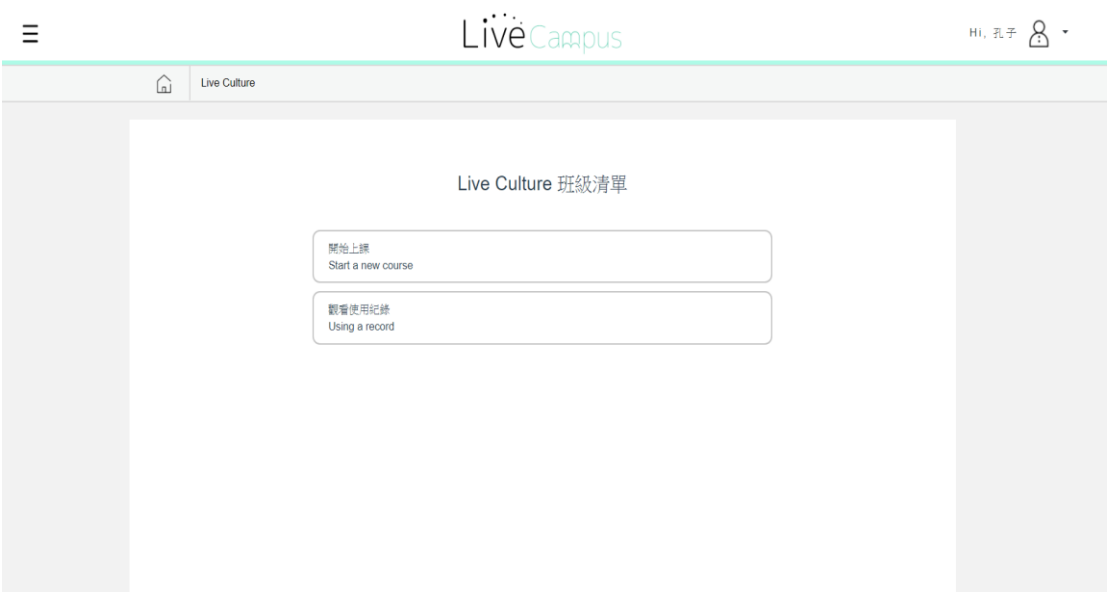

3-1. 進入後選擇班級,此處以 Live012班為例。

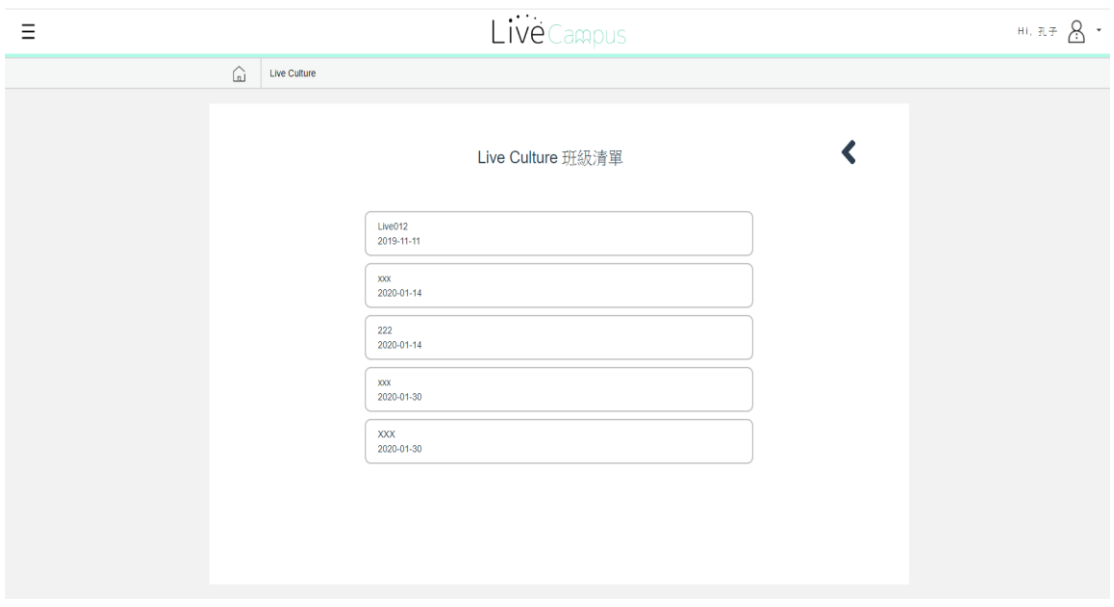

3-2. 進入後畫面會列出 Web 紀錄及 APP 紀錄,此處選擇美國的課程做說明。選 擇後就可以查詢到美國課程的 Web 學習紀錄。

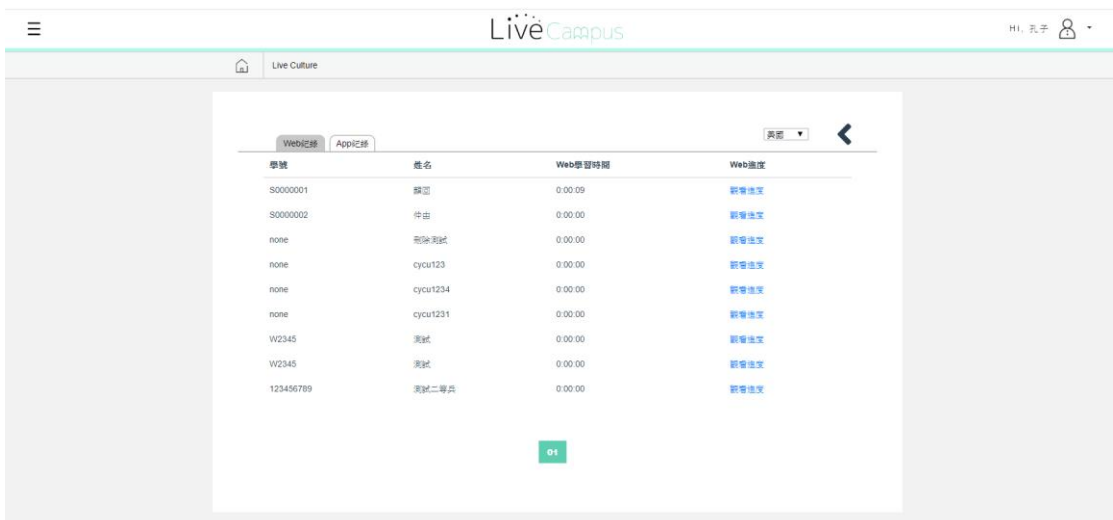

## 3-2-1. APP 學習紀錄

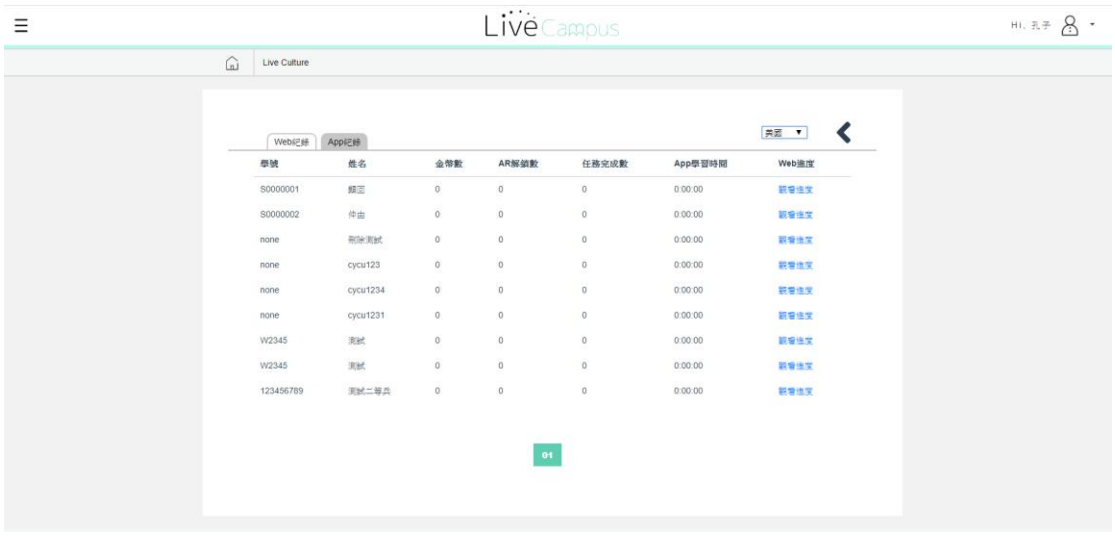

3-2-2. 觀看 Web 的學習進度 點選觀看進度,系統會列出使用者的課程學習歷程,包含學習的課程主 題、學習時間及觀看次數。

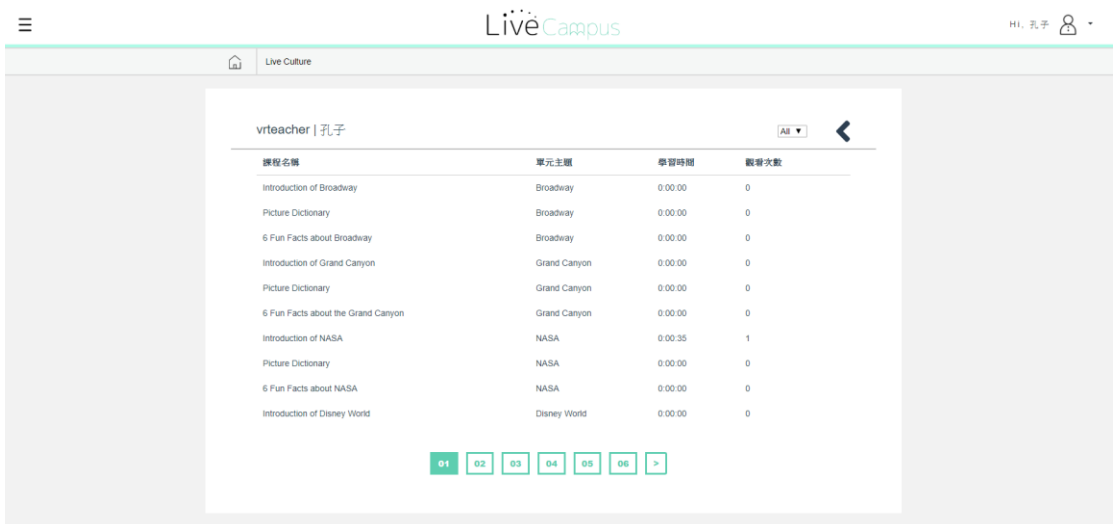

# <span id="page-17-0"></span>參、 系統需求

學習雲伺服器主機及使用者端電腦硬體規格建議

| 名稱      | 品項                                          |
|---------|---------------------------------------------|
| 作業系統    | 1. Microsoft Windows Server 2012 以上         |
| 正體中文    |                                             |
| 版       | ** 請使用伺服器等級的作業系統,不建議使用 Windows XP、          |
|         | Windows 7、Windows 8、Windows 8.1 等家用或企業版作業系統 |
|         | 為安裝環境,因為能接受的連線數較少且效能也比較差。                   |
| 資料庫軟    | 資料庫:                                        |
| 體       | MS-SQL Server 2012以上或 MySQL 5.7<br>1.       |
|         |                                             |
|         | ** 若安裝在已架設好之伺服器上,則必須確保版本正確(且需               |
|         | 告知SQL帳號與密碼且要有新建DB的權限)                       |
| Http 服務 | 1. IIS 8.0以上版本(Win Server2012内含)            |
| 軟體      |                                             |
|         | ** 依照未來網路主流,建議使用https加密通訊,需要與學校             |
|         | 配合網域名稱與憑證的處理,否則仍使用http通訊。                   |
|         | ** 若無網域名稱,預設使用 IP 連線                        |
| 相關硬體    | 1. Server 等級的電腦。                            |
|         | CPU:四核心 (含) 以上 (具有多執行緒功能)。<br>2.            |
|         | 3.<br>記憶體: 16 GB RAM 或以上。                   |
|         | 網路卡:速度1G bps 以上, Cat 6 網路線;<br>4.           |
|         | 5.<br>連接之集線器(Switch_Hub)之速度亦需1G以上           |
|         | 磁碟空間:500 GB 以上 (安裝後至少需剩餘 30G 以上)<br>6.      |
|         | ** 硬體規格愈高,同時間能承載的連線數也較佳。                    |
|         | ** 磁碟空間需求依照課程數多寡會有所增減。                      |
|         |                                             |
| 權限      | 遠端桌面安裝及執行:權限需設定在 Administrator。<br>1.       |
| 最大承載    | 線上影音課程同時上線人數50人<br>1.                       |
| 量       | 線上考試同時上線人數為100人<br>2.                       |
|         | 線上影音課程每秒bitrate數為1000kbps, 在網路速度為<br>**     |
|         | 100M(理想值)的頻寬下,可確保容納同時上線人數為50人(參考            |
|         | 值)                                          |

一、伺服器承載規格建議:

#### 二、使用者端電腦規格建議

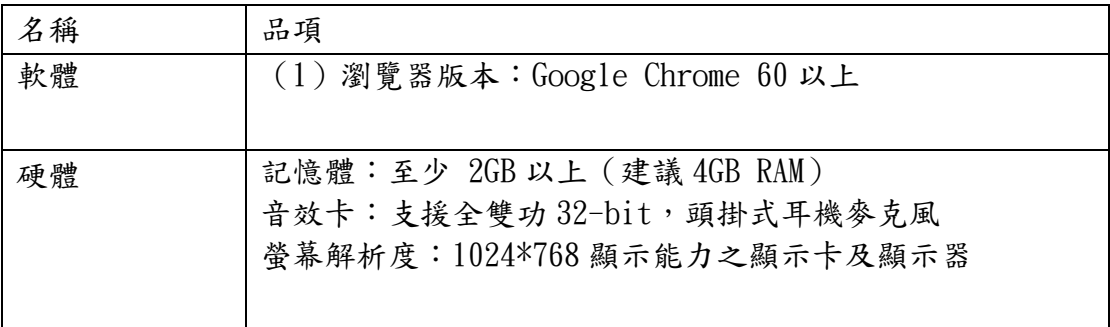